## Для работы с Robokassa необходимо создать магазин в своей учетной записи

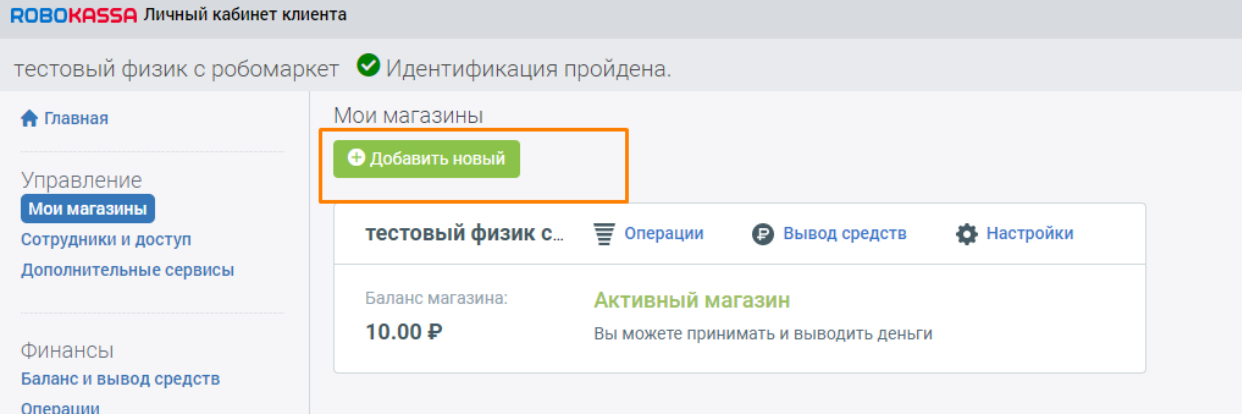

Затем перейти в настройки магазина, где необходимо добавить ссылку на свой сайт

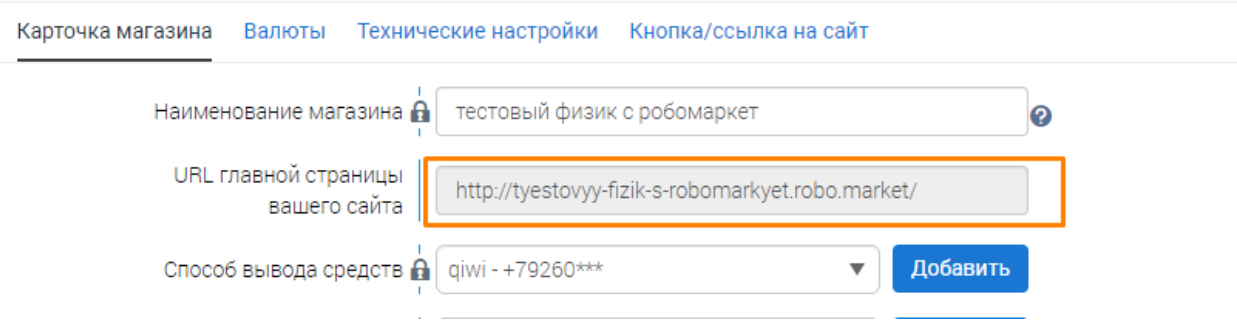

После перейти в Технические настройки и добавить данную ссылку в поле *ResultUrl* и выбрать

## Метод отсылки данных *POST*

*[https://m.okay](https://m.okay-cms.com/28687cae68c22de4c4c939c687e15df7/payment/SimplaMarket/Robokassa/callback)[cms.com/28687cae68c22de4c4c939c687e15df7/payment/SimplaMarket/Robokassa/callback](https://m.okay-cms.com/28687cae68c22de4c4c939c687e15df7/payment/SimplaMarket/Robokassa/callback)*

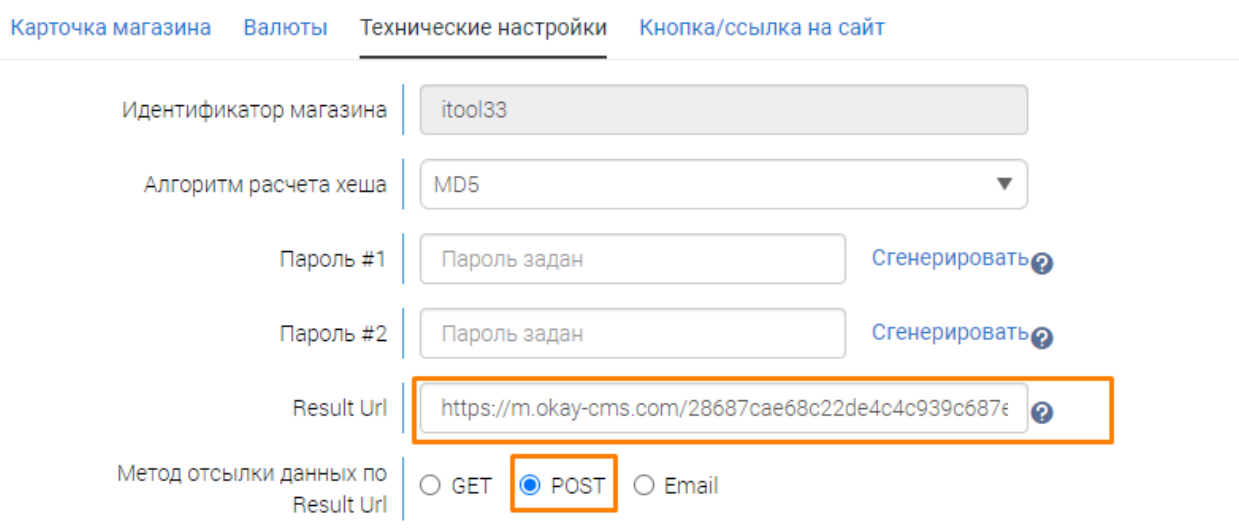

После чего следует сделать настройки на стороне сайта.

В админ панели вашего сайта необходимо создать новый способ оплаты и выбрать Тип модуля *SimplaMarket/ Robokassa* заполнить остальные поля и нажать *Применить.*

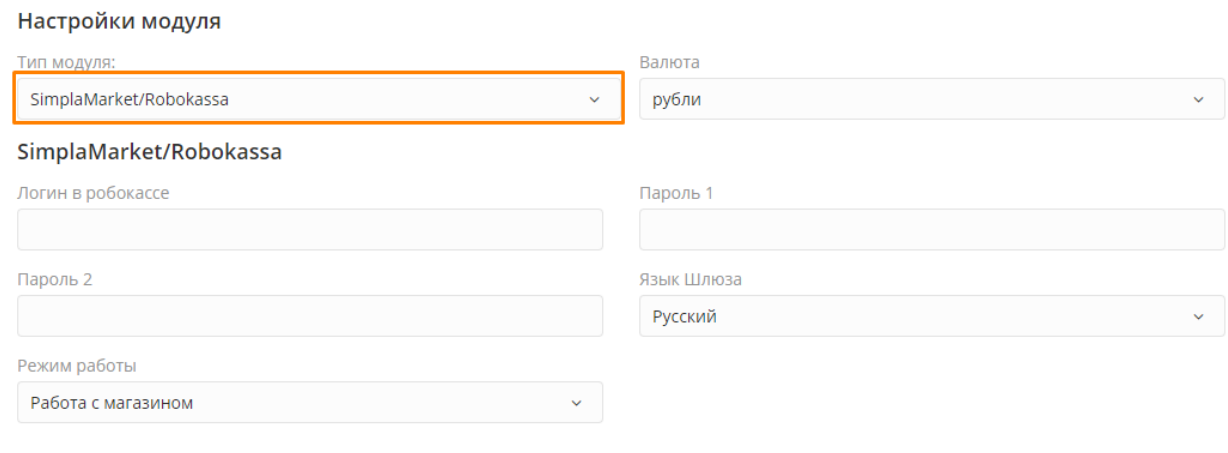